# **Getting started with ProPhyPlus®**

### Use Case 1: Main features overview

Software & Services In Process Simulation

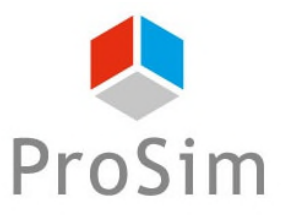

We guide you to efficiency

### **Introduction**

**Based on Simulis Thermodynamics software, ProPhyPlus is a stand-alone software to compute mixture properties and fluid phase equilibria without any programming efforts. This document gives an overview of ProPhyPlus main features. It is based on a practical example: the calculation of bubble and dew temperatures for a mixture of water and ethanol.**

**The steps are the following:** 

- **Step 1: select the compounds**  嘶
- **Step 2: select the thermodynamic model**  А
- **Step 3: manage the unit system** A
- **Step 4: define calculation conditions** А
- **Step 5: generate the results** A

For additional tutorials, please consult « Getting started with Simulis Thermodynamics » documents.

 $\overline{2}$ 

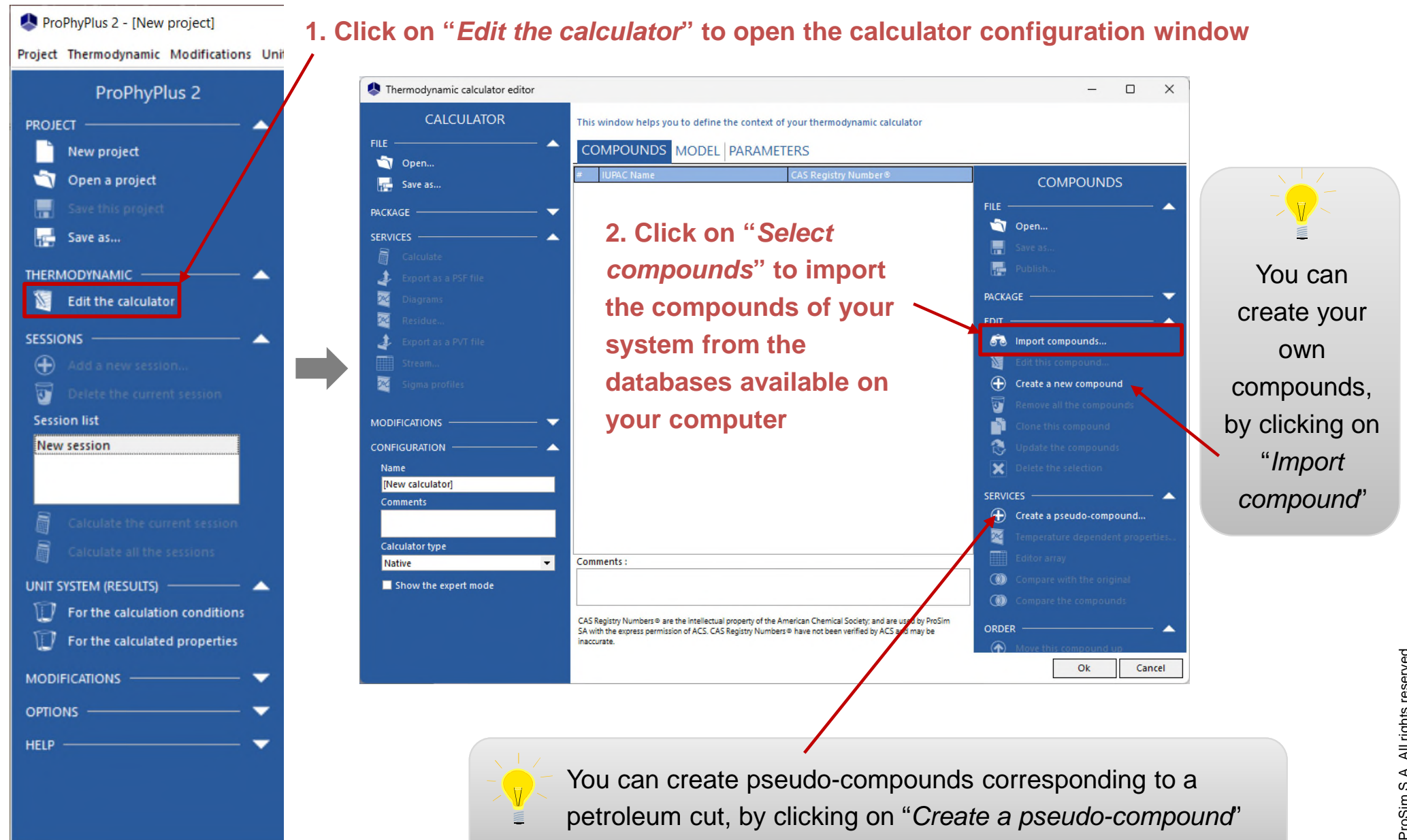

© 2007 ProSim S.A. All rights reserved.

**3. Press "***Enter***" or click on the "***Search"* **button to get the list of compounds that match your criteria**

#### **4. The search results are shown in this area**

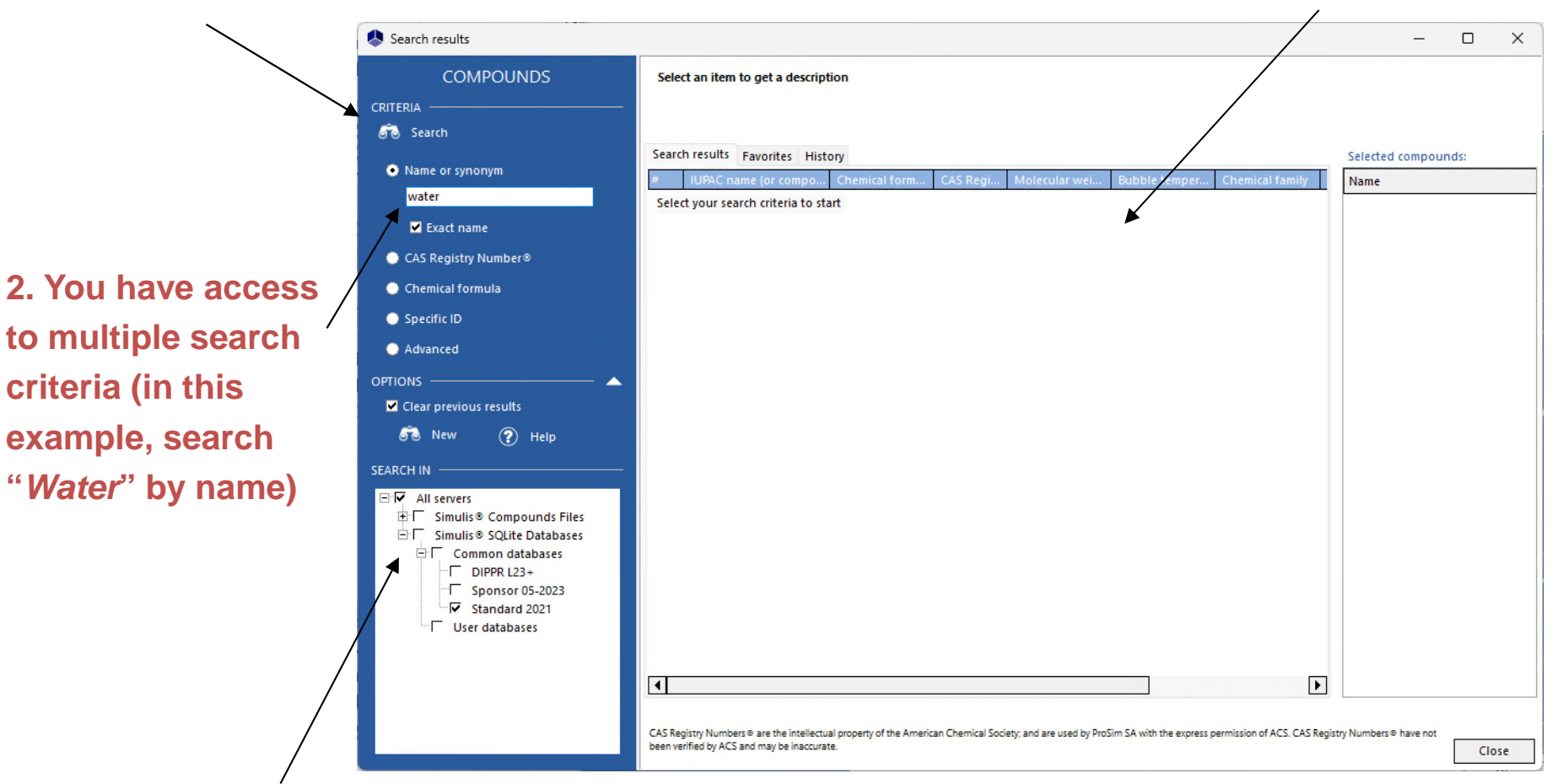

**1. Select the compounds server(s) (databases or packages) in which you want to search the compounds (by default, select the most recent one)**

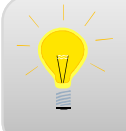

You can run multiple searches without closing this window

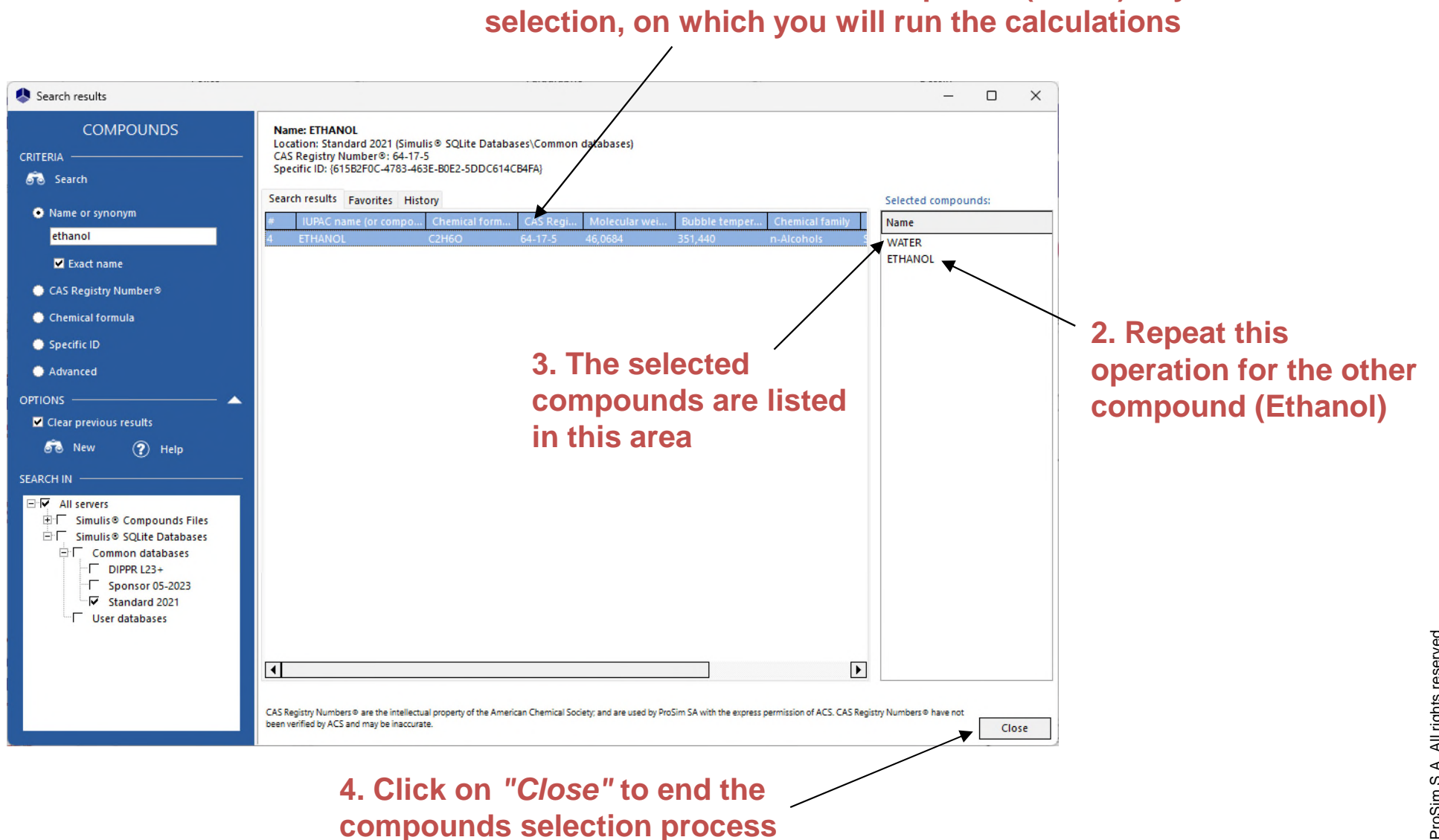

**1. Double click to add the compound (Water) to your final** 

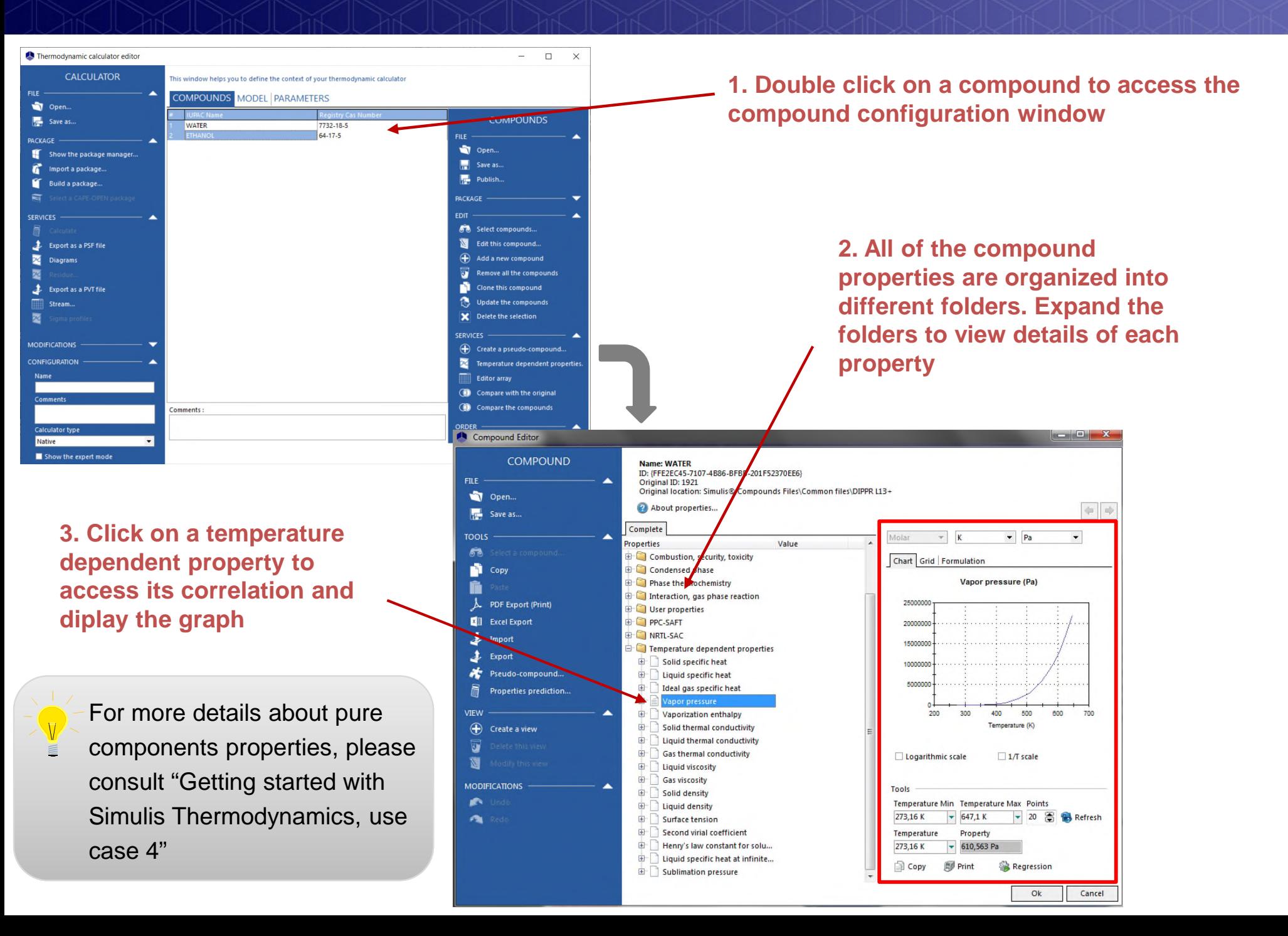

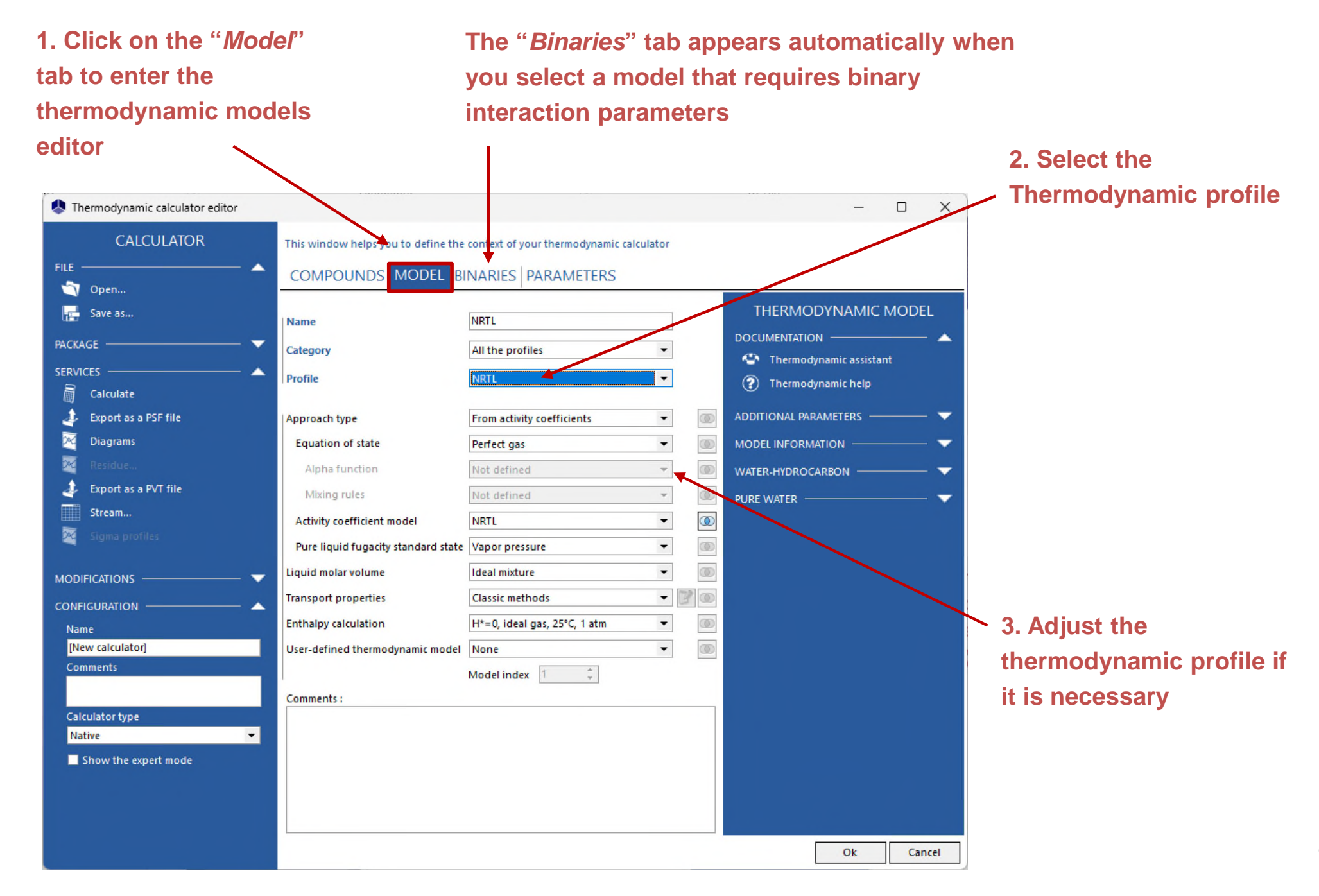

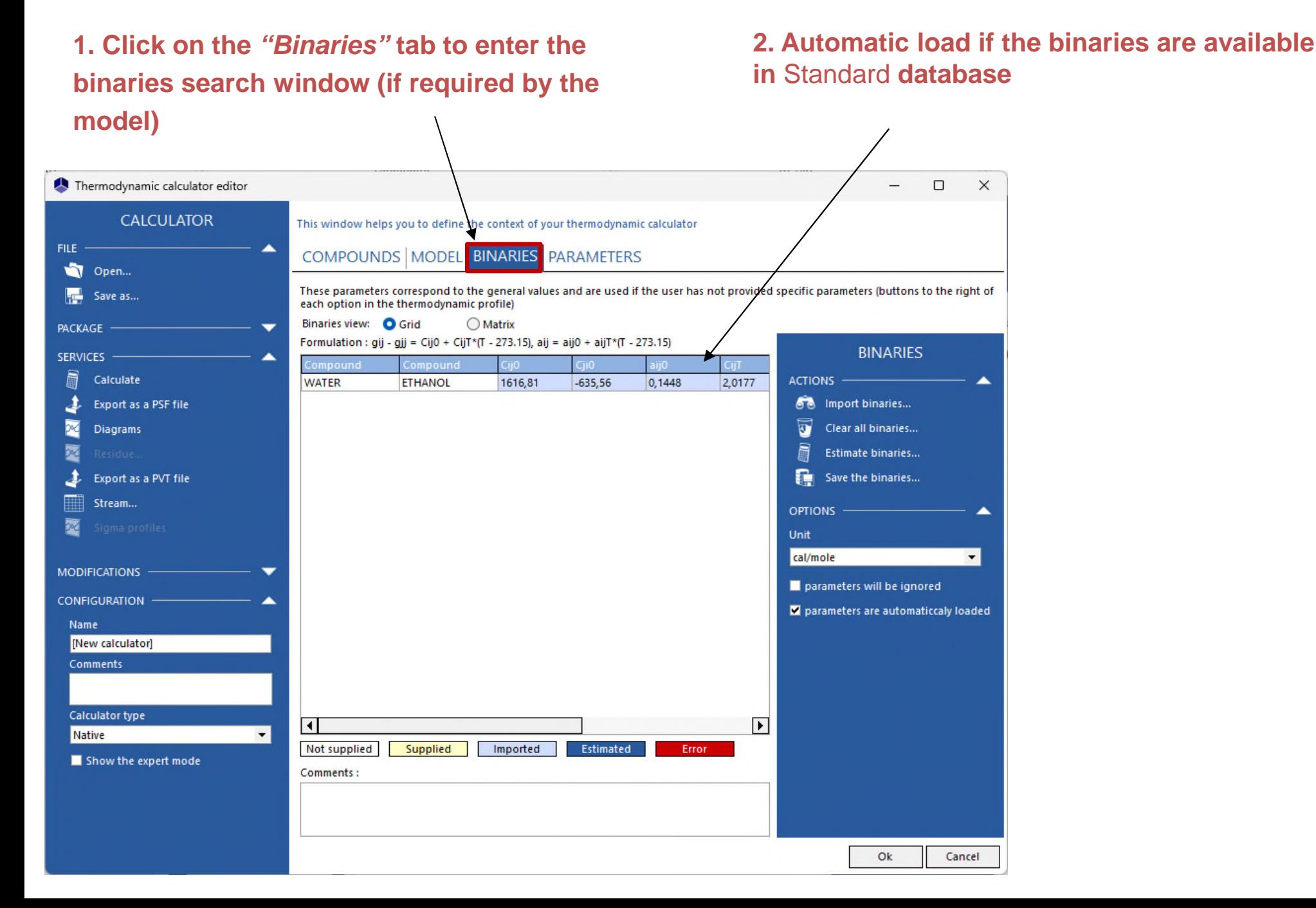

**For the calculator that is already defined in a simulation, if parameters are missing, if the loading is nor activated:** Import binaries **Import binaries from a private database**

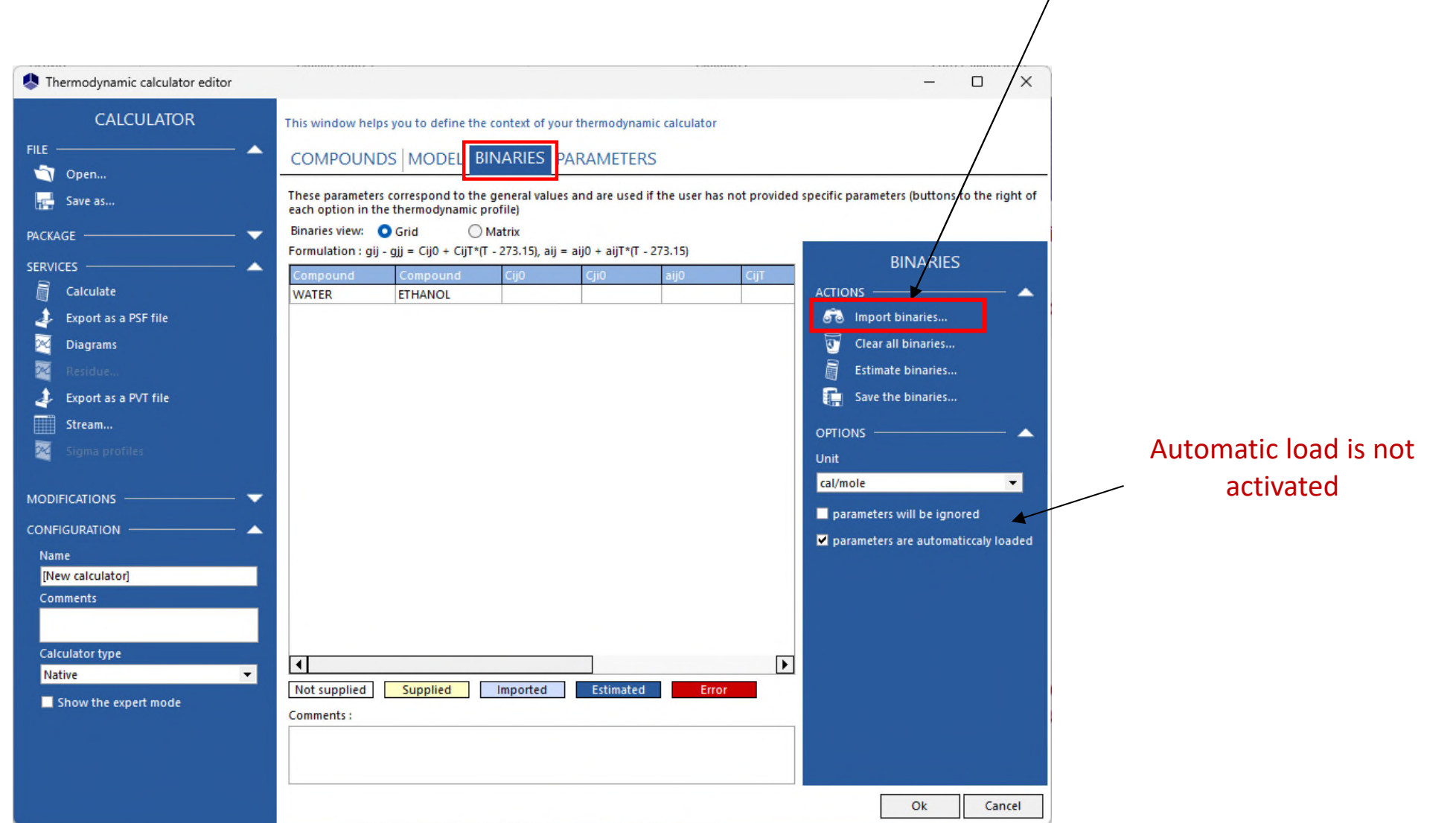

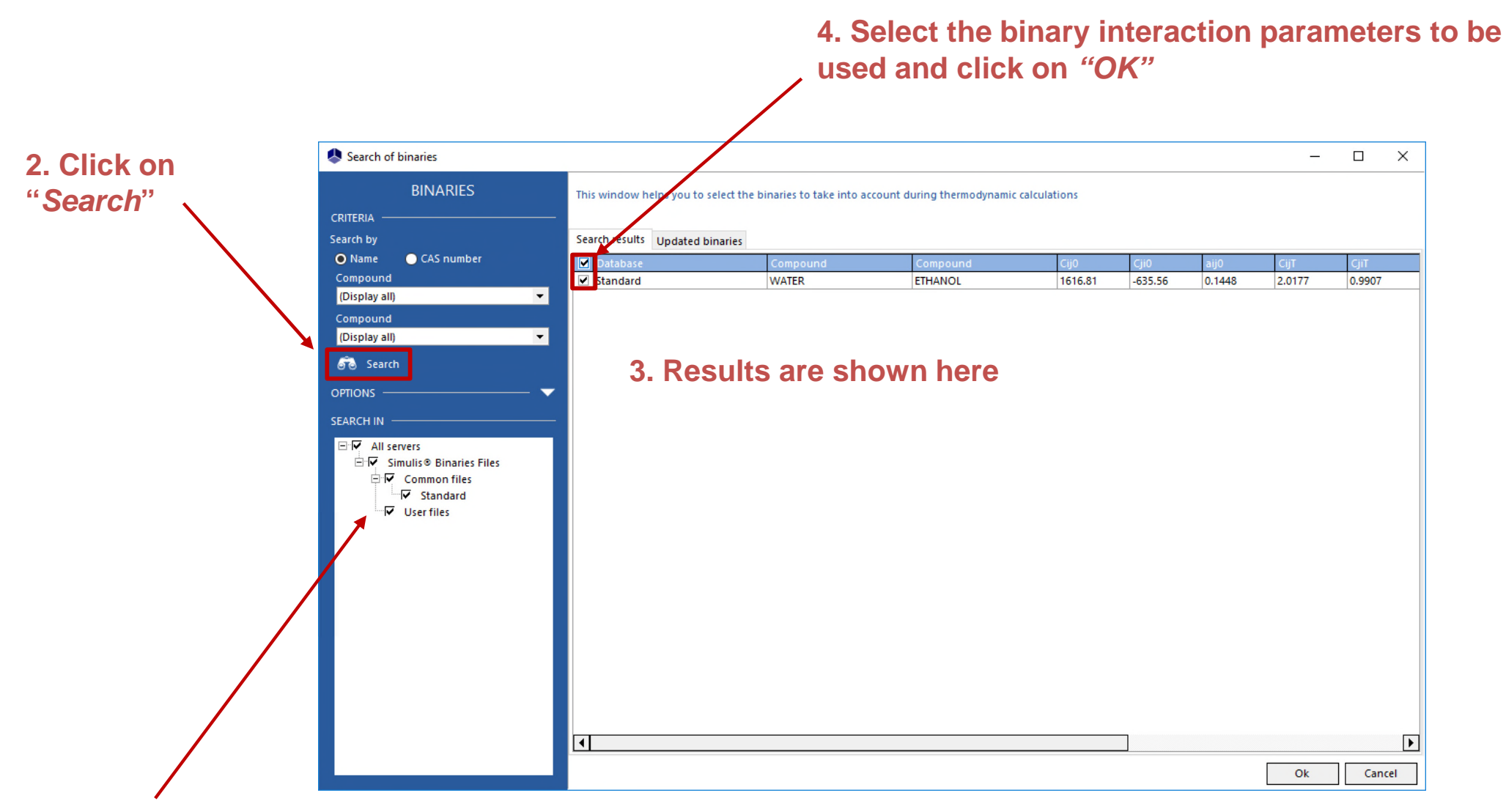

**1. Select the binaries server(s) that you want to use for your research**

### **You can display the binaries as a grid or a**

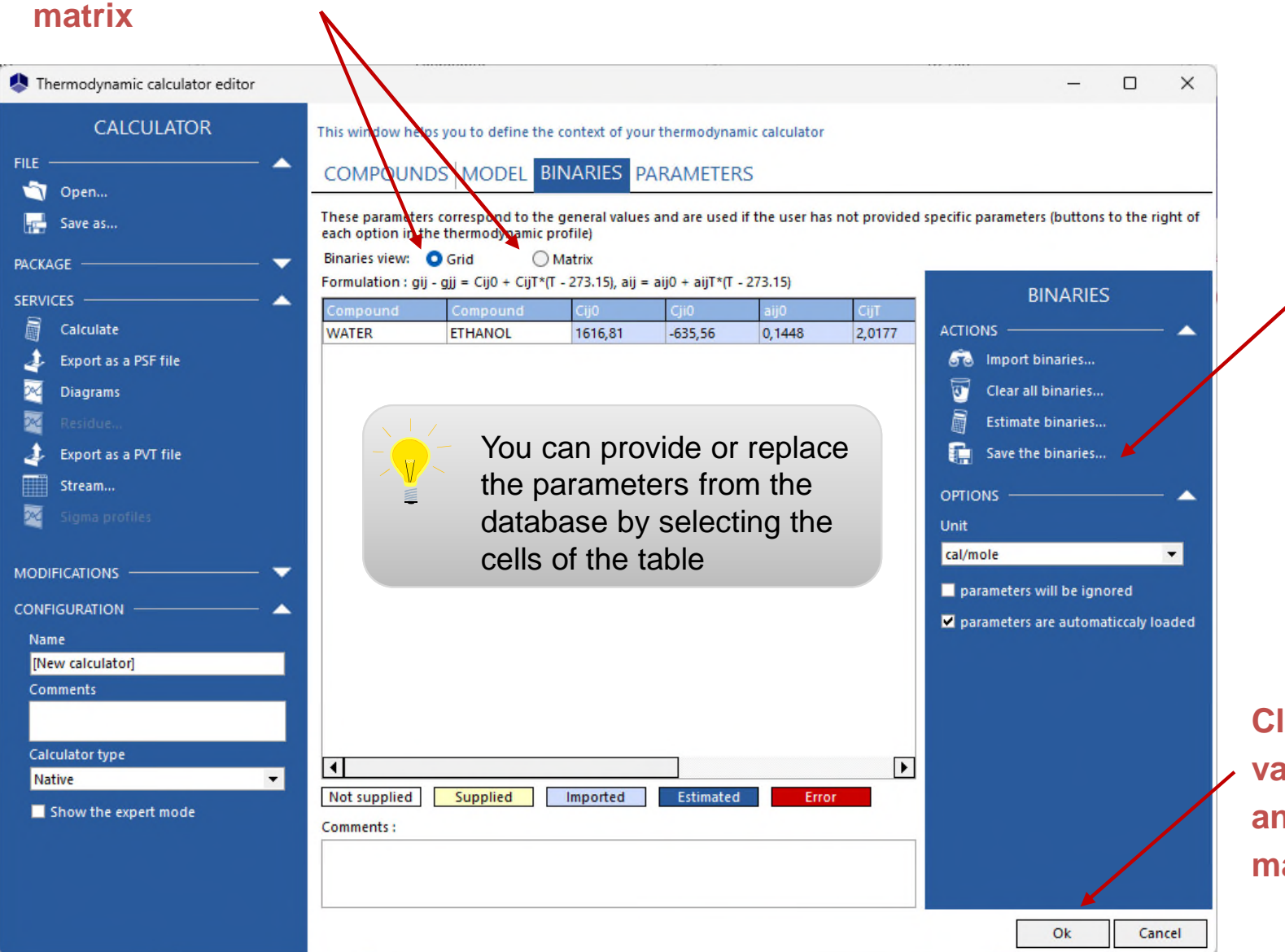

**You can save the binaries in "***user databases***"**

**Click on** *"OK"* **to validate your inputs and return to the main window**

## **Step 3: manage the unit system**

#### **Different unit systems can be used for the:**

- **calculation conditions**
- **calculated properties**

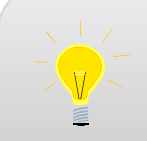

- Both input and output unit systems can be customized.
- You can choose different unit systems for the input and for the output

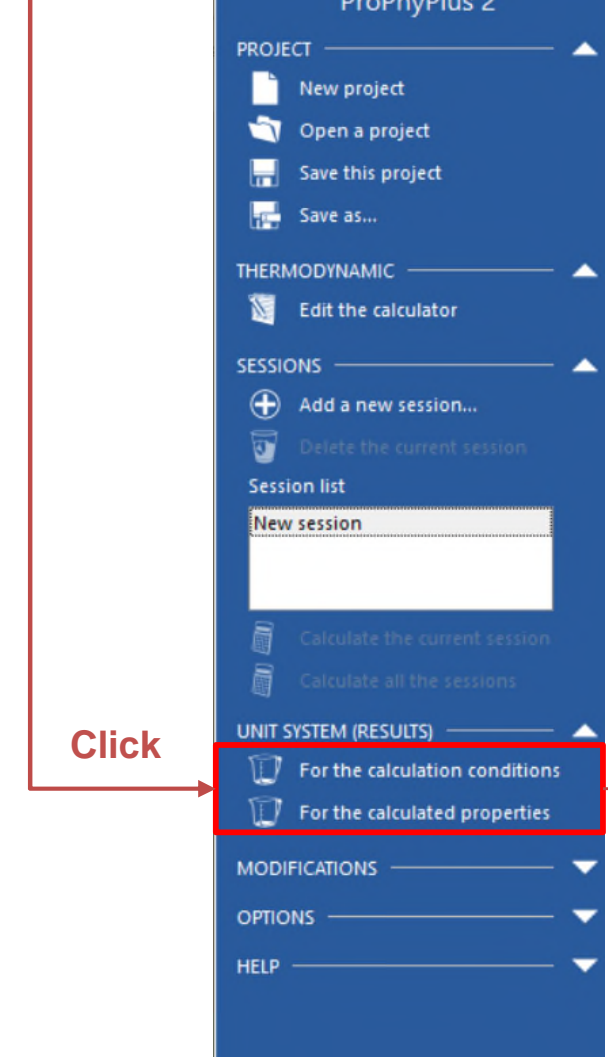

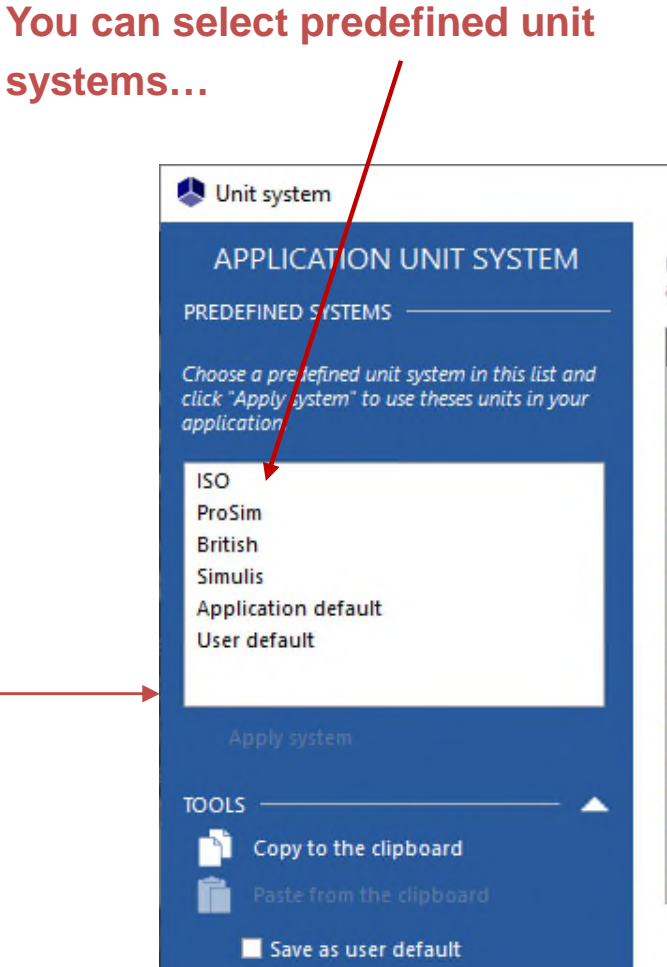

### **…or customize your unit system, quantity per quantity, with the scroll down menu**

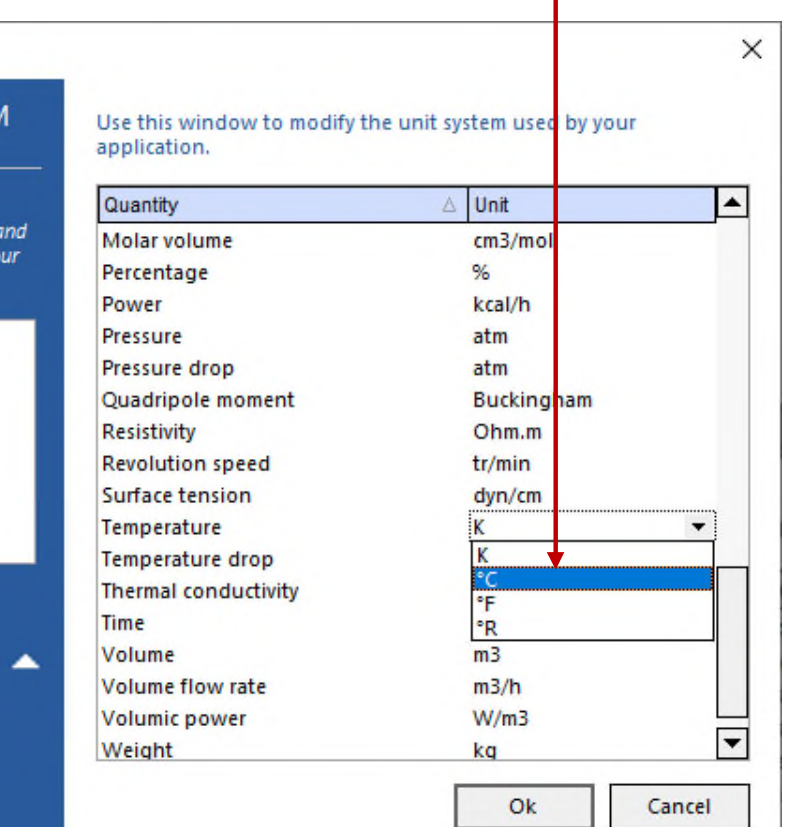

## **Step 4: define calculation conditions**

**1. You can chose the type of calculation to run (calculation of mixture properties or fluid phase equilibria). Select "***Equilibria***"**

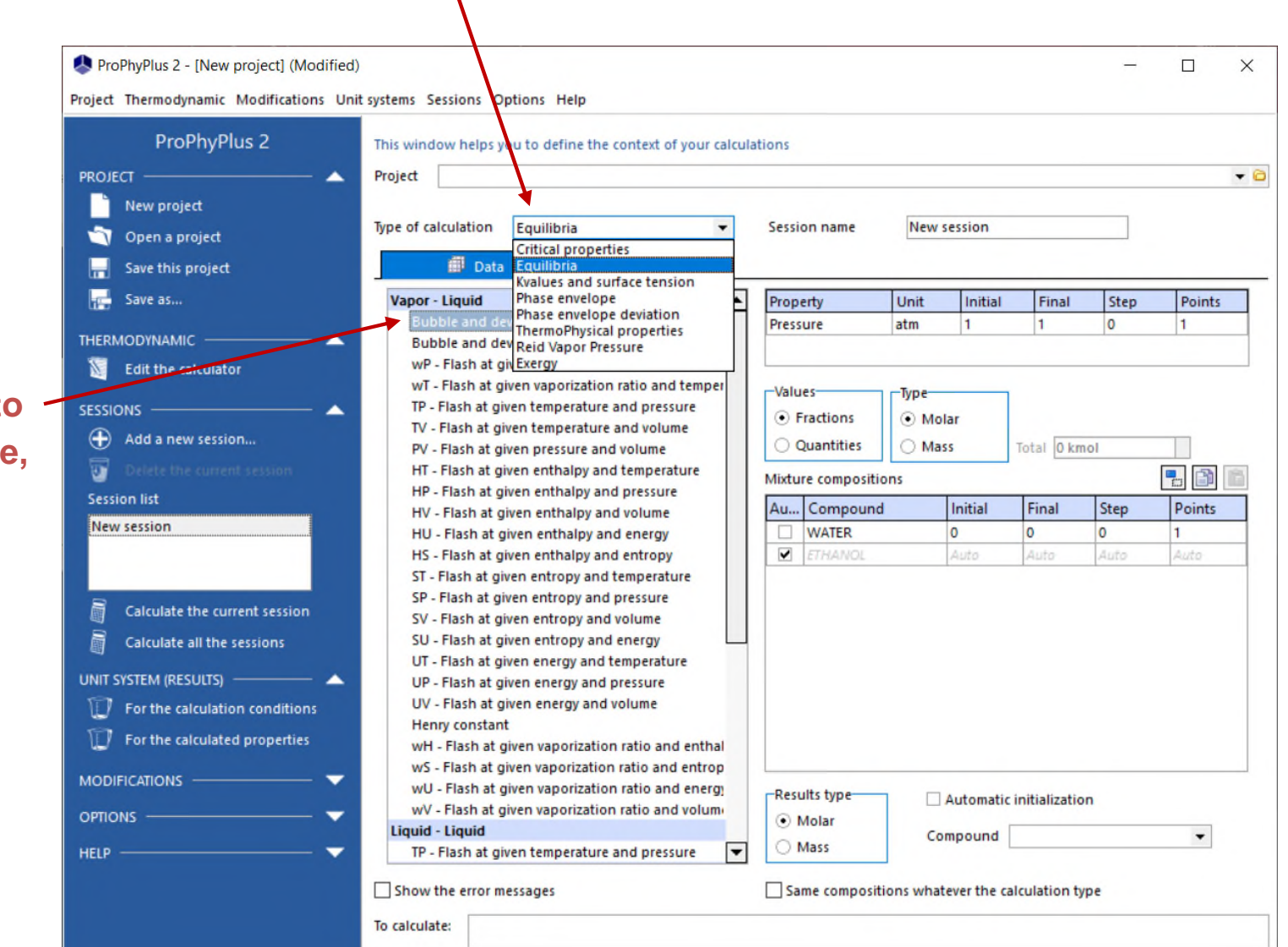

**2. Select the properties to calculate (in this example, "***Bubble and dew temperature***")**

# **Step 4: define calculation conditions**

#### **1. Specify the operating conditions:**

Pressure: 1 atm. Mixture composition:

- From 0% mol to 100% mol of Ethanol
- "Auto" for Water (in order to get a global composition of 100%)
- Specify a step of 0.01 (corresponding to 101 points)

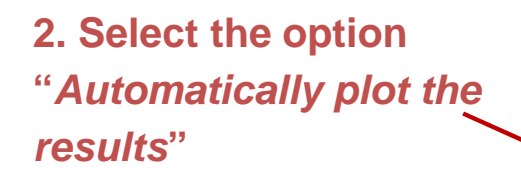

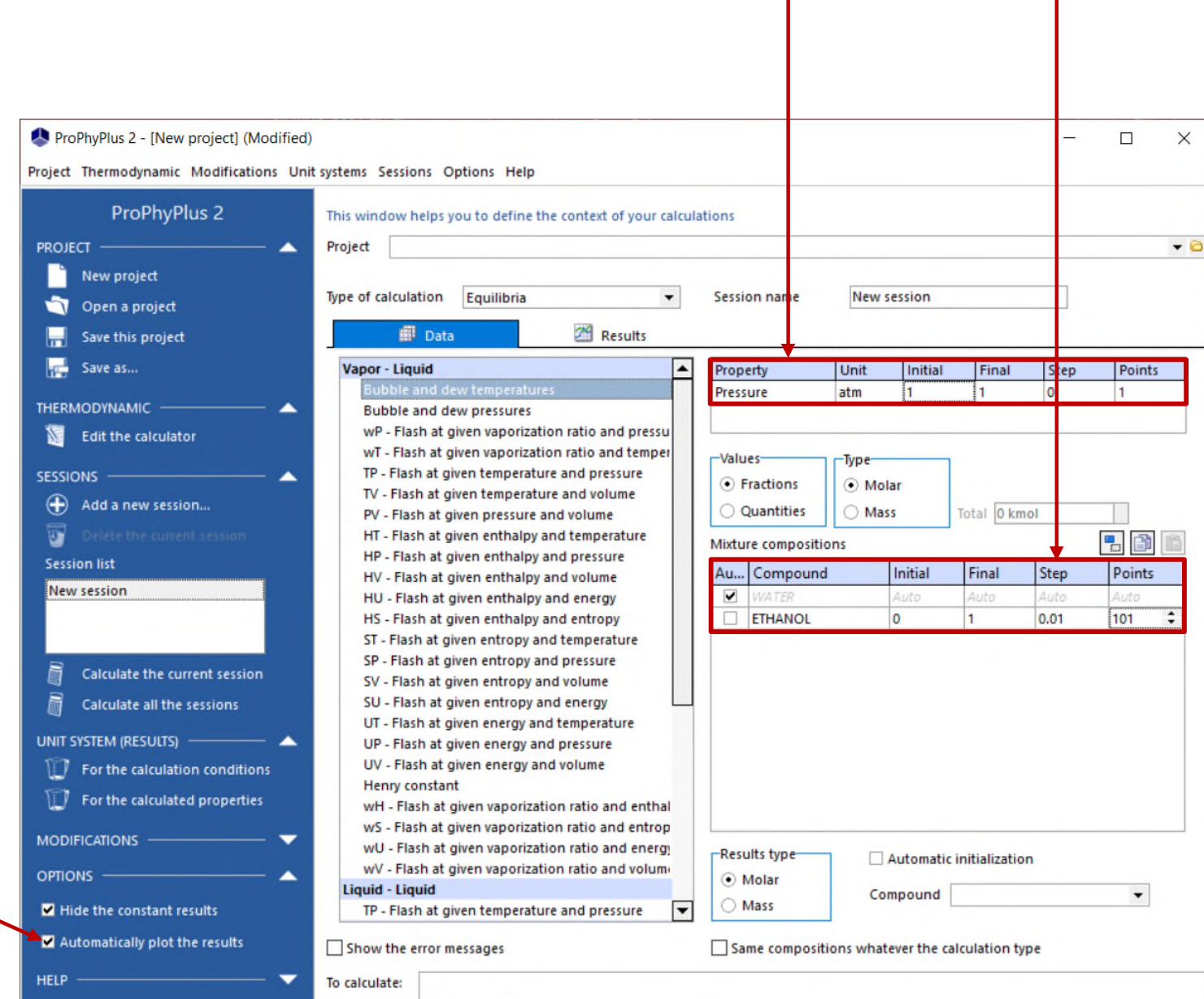

### **Step 4: define calculation conditions**

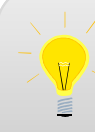

Click on « *Add a new session* » if you want to run multiple sessions in parallel

© 2007 ProSim S.A. All rights reserved. *session***" Click on "***Calculate the current* 

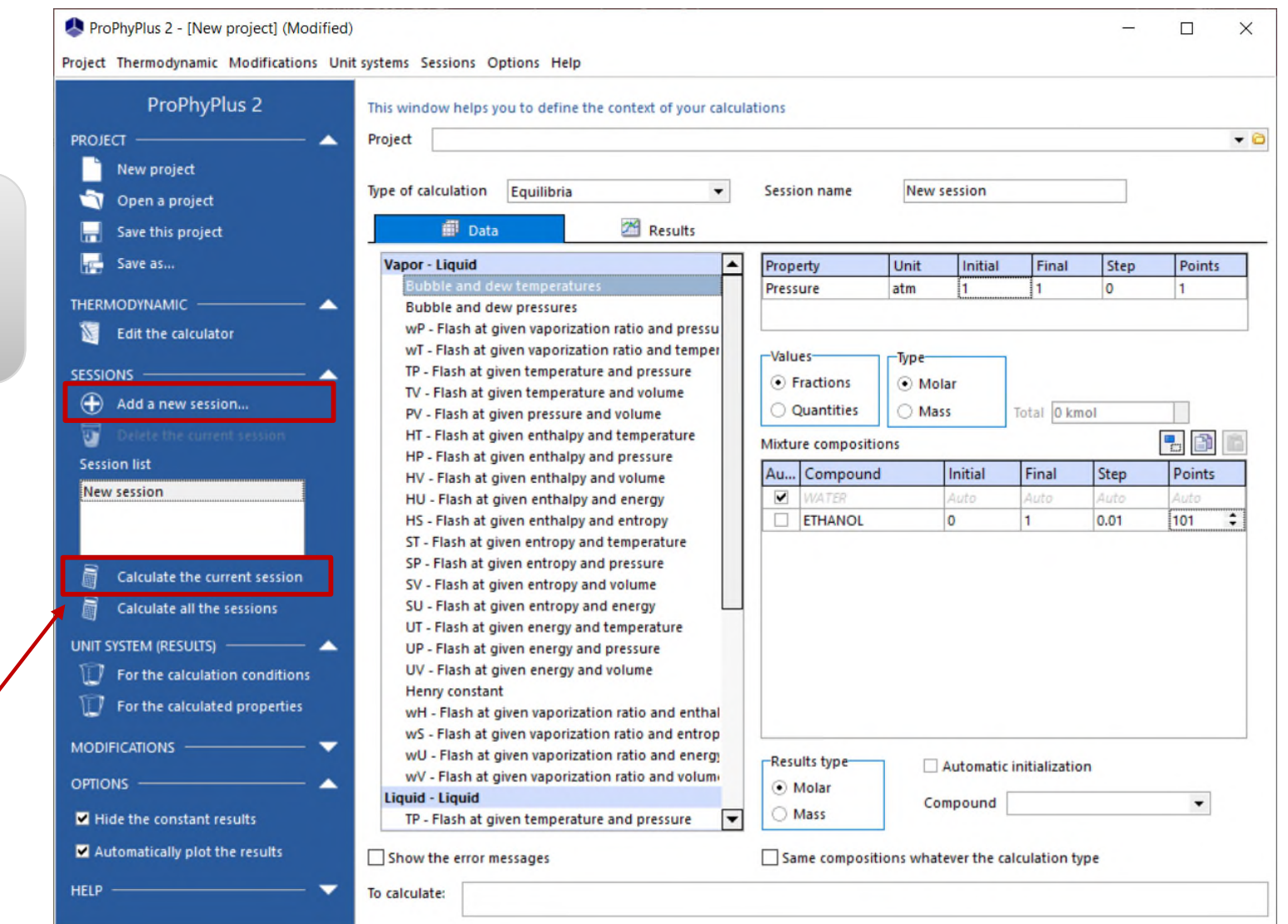

### **Step 5: generate the results**

#### **Results are displayed in a table…**

**… and charts are automatically generated.**

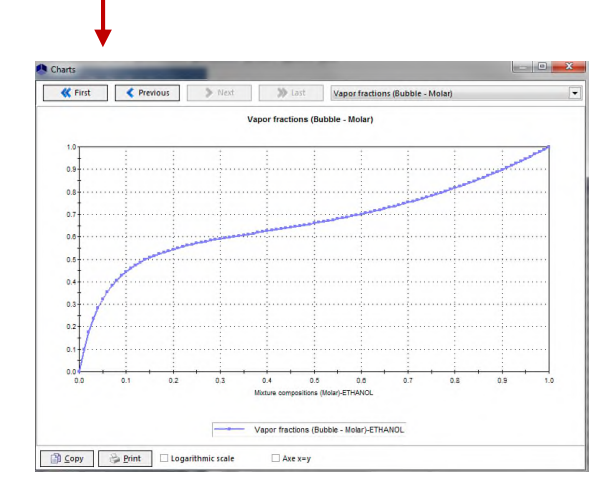

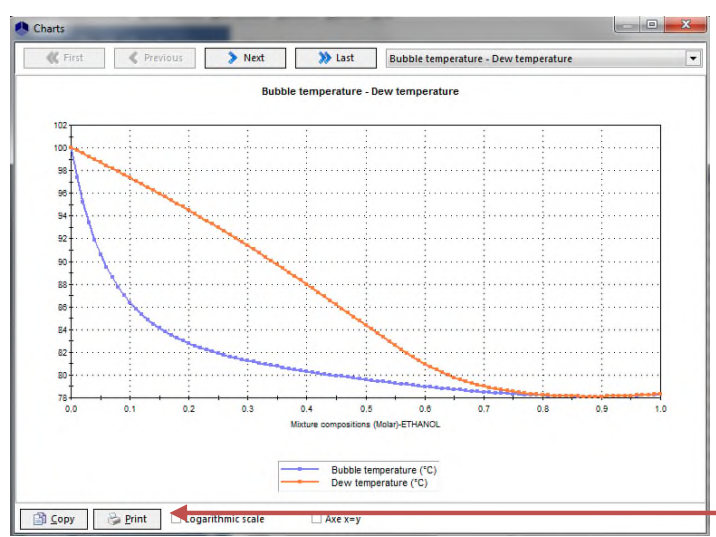

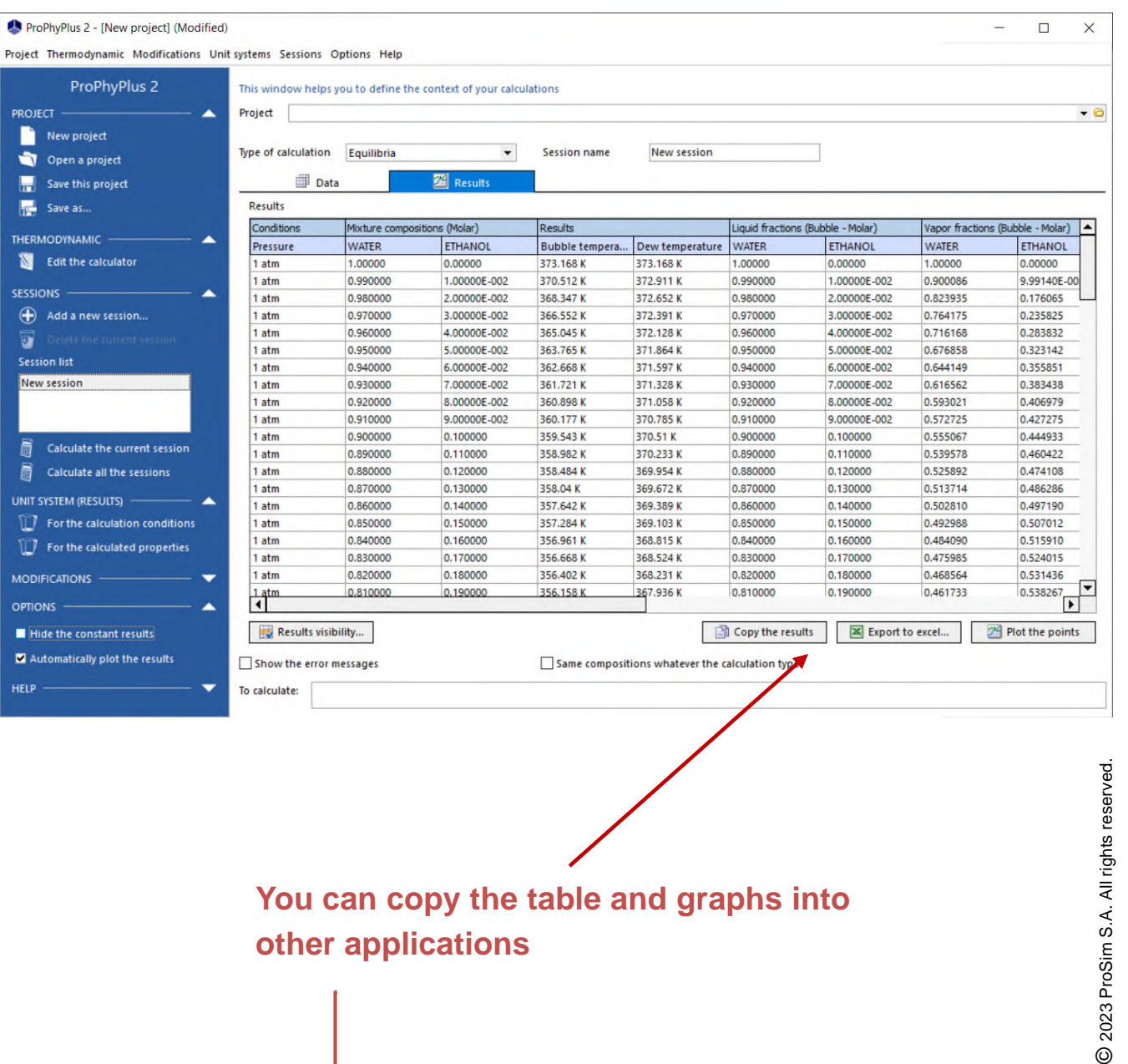

## **Set up the next calculation...**

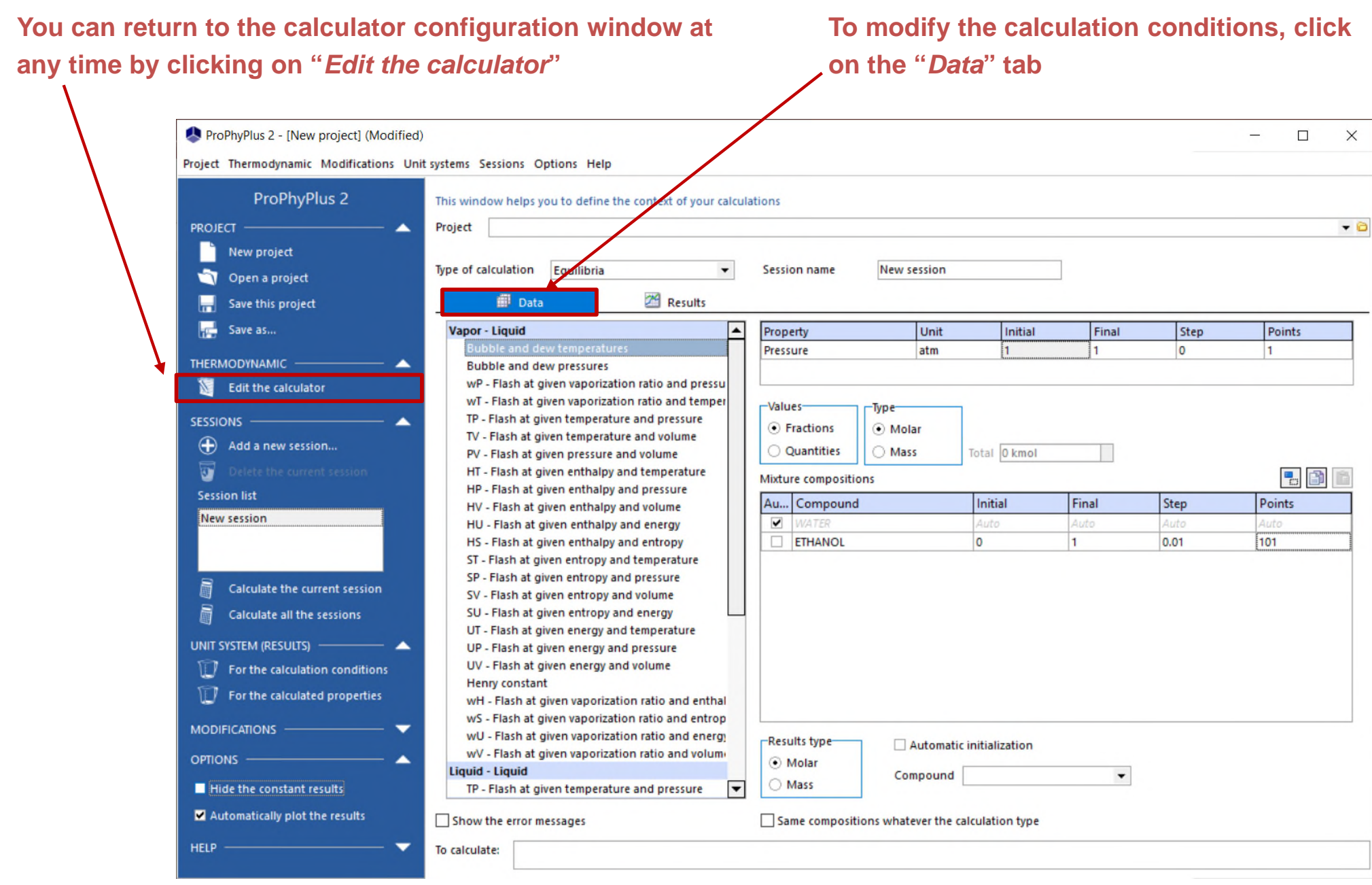

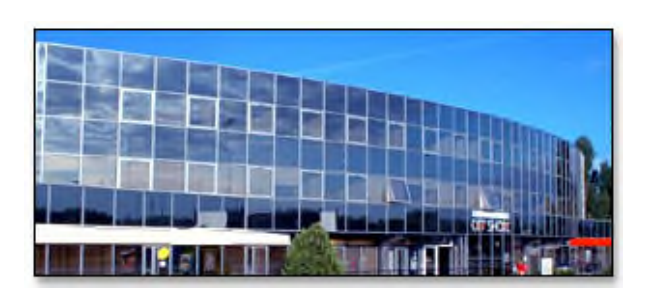

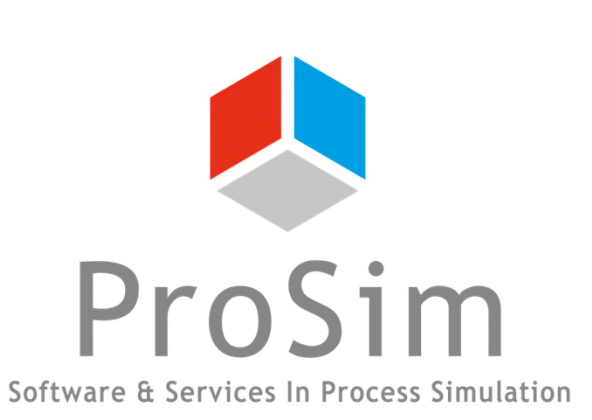

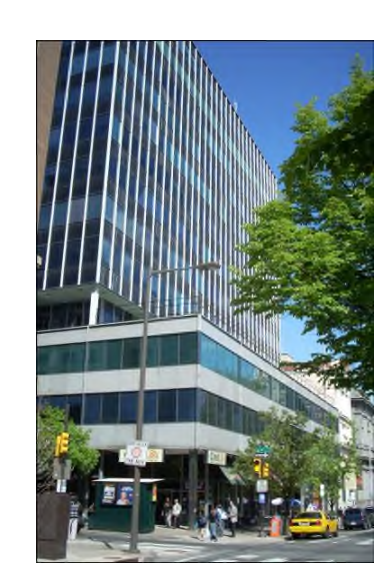

**ProSim SA**

51, rue Ampère Immeuble Stratège A F-31670 Labège France

 $\text{1}$ : +33 (0) 5 62 88 24 30

**www.prosim.net**  $\bullet$ : +1 215 600 3759

info@prosim.net

**ProSim, Inc.** 325 Chestnut Street, Suite 800 Philadelphia, PA 19106 U.S.A.